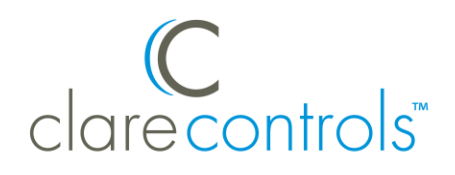

# Ultrasync Integration Release Notes

### **Content**

Introduction...1 Supported features...2 Installation...3 Configuring in Fusion...6 Configuring rules with the Ultrasync...11 Contact information...13

### **Last modified**: 02/19/18

### **Notes**

- The firmware on the Ultrasync panel must be version A58P001002-14 or higher. If it is not, contact the panel provisioner for an update.
- Before adding the Ultrasync panel to Fusion, you must log in to the Ultrasync's IP address. When accessing the IP address note the serial number, and set a Home Automation User account with a password.

### **Introduction**

The Ultrasync control panels are residential security and alarm systems that have been tested and certified for integration with the ClareHome system. By integrating the Ultrasync security system into the ClareHome network, your customers can monitor and control their security system with their Android or iOS devices.

The Ultrasync security system integrates with the ClareHome system in a similar way to existing security integrations. All security integrations share a common UI, so that the user experience is consistent.

The instructions in this document are provided to help you quickly integrate Ultrasync into the ClareHome system. It lists the settings required by ClareHome in order for the systems to sync and communicate properly. It is not intended to be a complete installation guide. Please follow the manufacturer's installation documentation, included with the product during installation. Once installed, you will not need to make any adjustments to the Ultrasync system.

# **Supported features**

The following features are supported in Ultrasync.

### **Supported controls**

The following controls are supported.

**Note:** The controls set the security panel's state.

- **Disarm:** This command disarms the panel.
- **Arm Away:** The panel arms in away mode, activating the entire security system (internal and external).
- **Arm Stay:** The panel arms in stay mode, turning off the home's internal motion detectors
- **Bypass Zone:** This command allows the user to set the alarm as normal, but ignore the alarm in the specified zone(s). When the bypassed zone is tripped, the alarm does not go off. For example, setting your Lanai as a bypass zone allows the pool cleaner to enter and work without triggering the home's alarm.
- **Unbypass Zone:** This command removes the bypass setting of the zone.

### **Supported Feedback**

The following states are set in the security panel based on the commands received from the user.

**Note:** The feedback states can be used in Fusion to create rules and notifications. For example, when the security panel is disarmed by a family member, the welcome scene runs, turning on all lights and sending a notification to the homeowner that a specific family member has disarmed the system.

- **Partition status:** The system is either faulted, or ready.
- **Fire alarm:** The system's connection to the fire alarm.
- **Ready to arm:** The system is ready to arm.
- **Arming:** The security system is now arming.
- **Zone status:** The real time status of the zone ready, faulted, bypassed, or troubled.
- **Armed:** The panel is currently in an armed state.
- **Armed away:** The panel is in the armed away state, fully armed.
- **Armed stay:** The panel is in the armed stay state, with only the outside motion detectors active.

# **Installation**

Only qualified technicians should install or connect any devices used with Clare Controls products. Refer to the installation instructions that came with your Ultrasync device. Clare Controls does not assume any responsibility for damages caused by improper installation or connection to the data network.

**To access the Ultrasync's web portal:** 

1. Enter the Ultrasync's IP address into the search bar of your browser.

**Note:** The default IP address for initial configuration is 192.168.1.3.

If the IP address is not set to the default address, access the Ultrasync panel and press **Menu** > **8** > **9713** and **Enter** > **6**. The Ultrasync panel announces the current IP address.

2. Log into the portal.

**Note:** The default username is installer, and the pin is 9713.

**To view the Ultrasync's details (serial number and firmware version):** 

**Note:** Check that the firmware version is current, A58P001002-14 or higher, and note the serial number. These are required for Fusion configuration.

- 1. Access the Ultrasync portal, and then log in.
- 2. Click **Settings**, and then select **Details** in the Settings Selector drop-down.

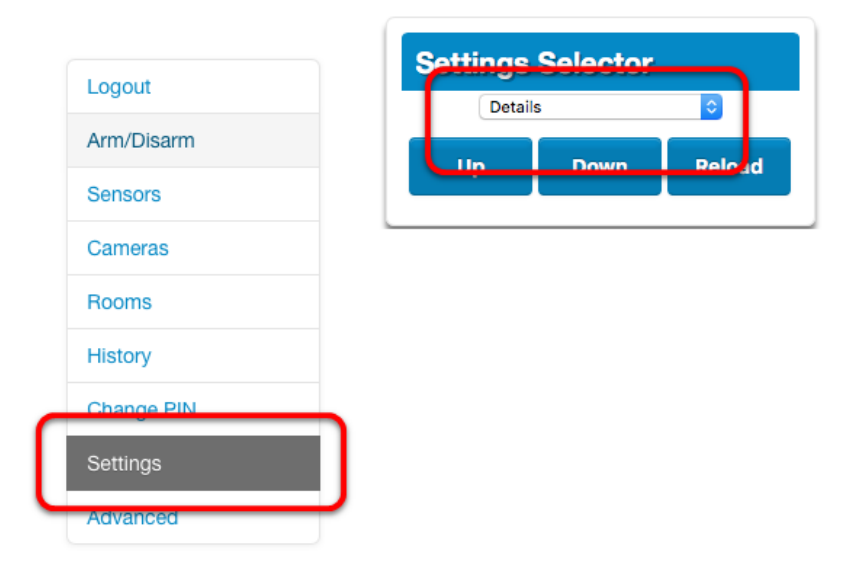

3. The Ultrasync's details are displayed.

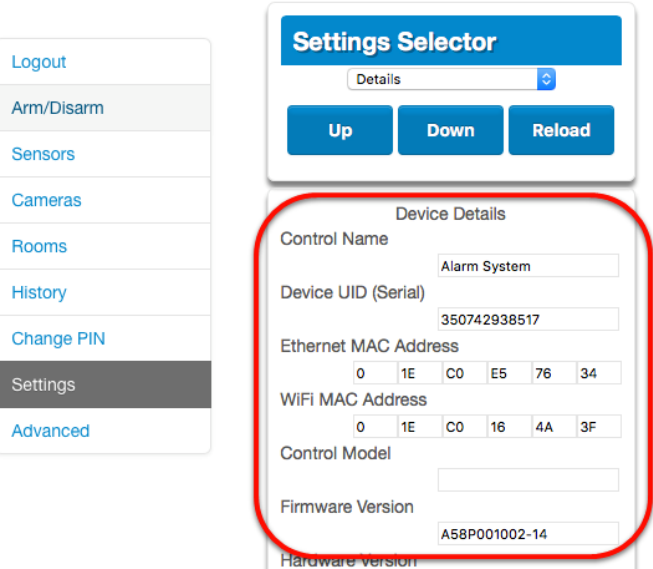

**To connect the Ultrasync panel on the home's Wi-Fi:** 

- 1. Access the Ultrasync portal.
- 2. Browse to WiFi setup.

### **Settings** > **WiFi Setup**

- 3. Click **Scanning**, and then select your home's Wi-Fi.
- 4. Enter the Wi-Fi password as prompted, and then click **Save**.

The Ultrasync is now on your home's Wi-Fi, changing it's Wi-Fi setting also changes the device's IP address.

To get the new IP address, access the Ultrasync panel and press **Menu** > **8** > **9713** and **Enter** > **6**. The Ultrasync panel announces the IP address.

**To set the Automation User, Automation Code, and the Web Access Code on the Ultrasync portal:** 

<span id="page-3-0"></span>1. Enter the Ultrasync's IP address into the search bar of your browser, and then log into the Ultrasync's IP address.

**Note:** The default user id is installer, and the default password is 9713.

2. Browse to the **Automation Menu**.

**Advanced** > **System** > **Automation Menu**

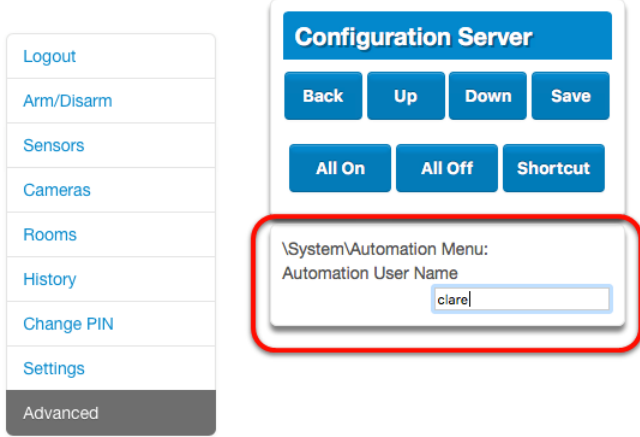

- 3. Enter the desired **Automation User Name**, and then click **Save**. **Note:** The automation user name and code are required for ClareHome connection.
- 4. Scroll to view the **Automation Code**, and then enter the desired code.
- 5. Click **Save**.
- 6. Browse to **UltraConnect**, and then enter the desired **Web Access Passcode**.

### **Advanced** > **UltraConnect**

**Note:** If the Web Access Code is not set, or is left to the default of 00000000, you cannot use remote access.

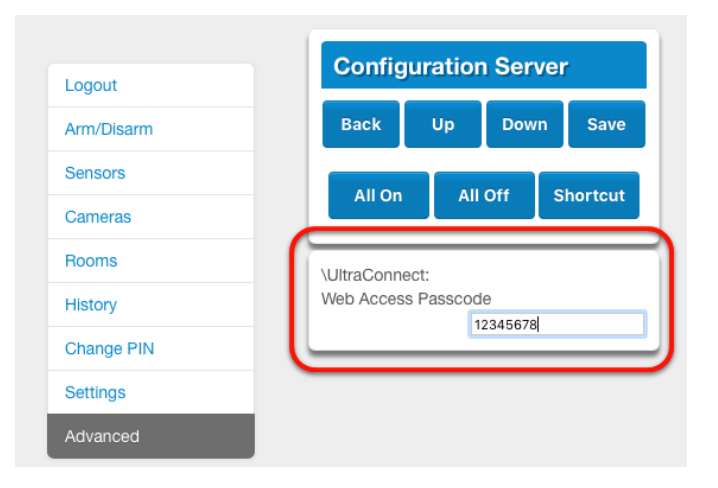

7. Click **Save**.

# **Configuring in Fusion**

Once you have configured your Ultrasync panel, you must add and configure the security device in Fusion. This includes defining the areas and zones you created when configuring the Ultrasync panel, and then creating a service for each area. Follow the steps below to configure your security system in Fusion.

**To create partitions/areas in Fusion:**

- 1. Click the **Devices** tab, and then click the **New Device** button **the display the** Select Template dialog.
- 2. Browse to **Interlogix – Ultrasync (IP)**.

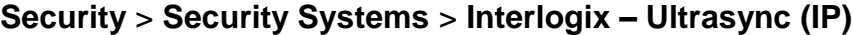

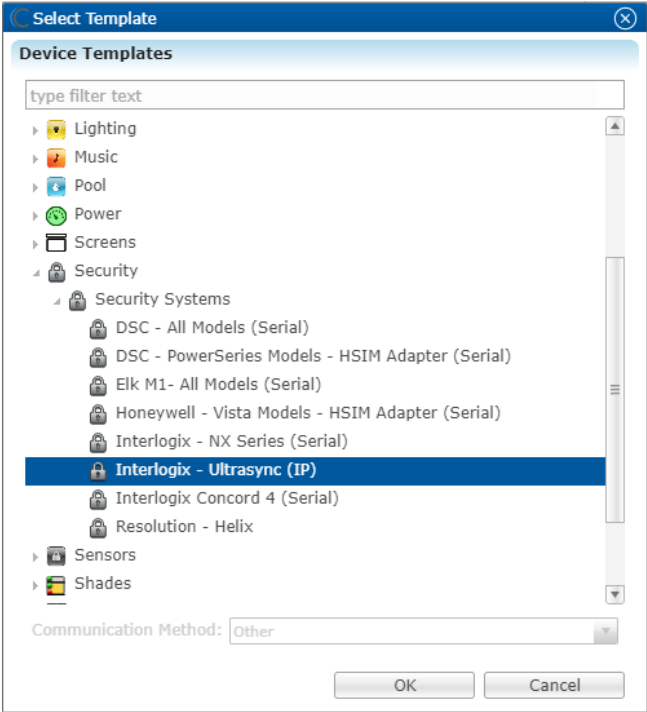

3. In the Device Wizard, enter the number of zones defined in your project, and then click **OK**.

Remember, the number of zones you enter must match the number of zones defined in the Ultrasync control panel. In our example below, we are creating three zones.

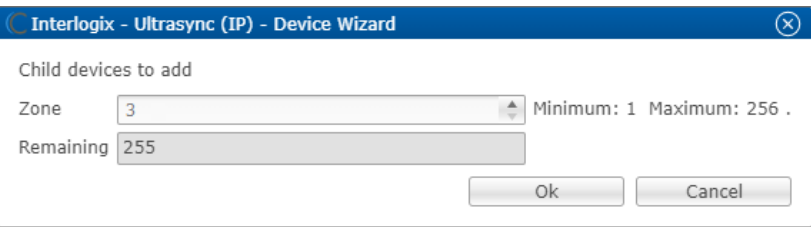

4. The **Details** tab displays.

Enter a name for your device.

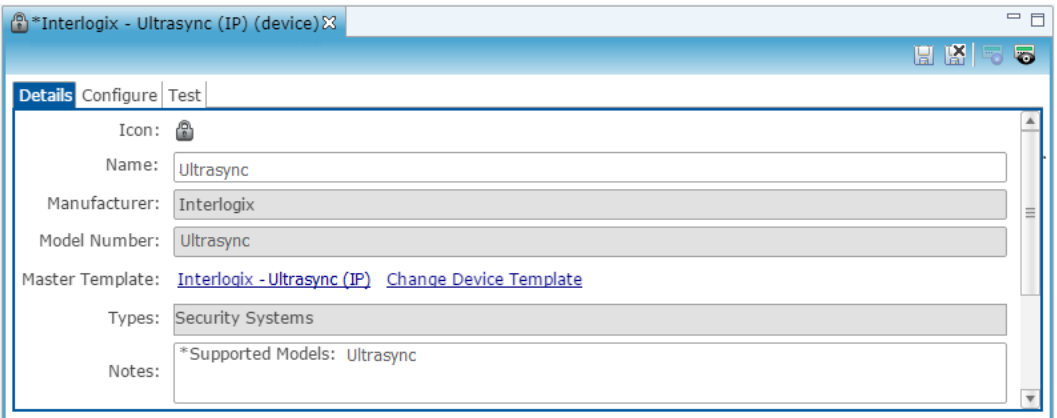

5. Click the **Configure** tab, and then enter values in the corresponding fields.

**Note:** The Automation Code, Automation User, and Web Access Code must be configured by accessing the Ultrasync's IP address.

- **Automation Code:** The Automation User password set by accessing the Ultrasync's IP address. See page [4.](#page-3-0)
- **Automation User:** The user name required to connect to your Ultrasync device. This is set prior to Fusion configuration by accessing the Ultrasync's IP address. See page [4.](#page-3-0)

**Note:** The Automation User and Automation Code are case sensitive. If either is the automation user or code is entered incorrectly, Fusion will not connect to Ultrasync.

- **Intrusion System:** Verify that this field displays Ultrasync.
- **Serial Number:** The serial number of the Ultrasync panel, found on the panel or by accessing the Ultrasync's IP address. See pages 3 and 4.
- **Web Access Code**: This is the eight-digit access code set when accessing the Ultrasync's IP address. See page [4.](#page-3-0)

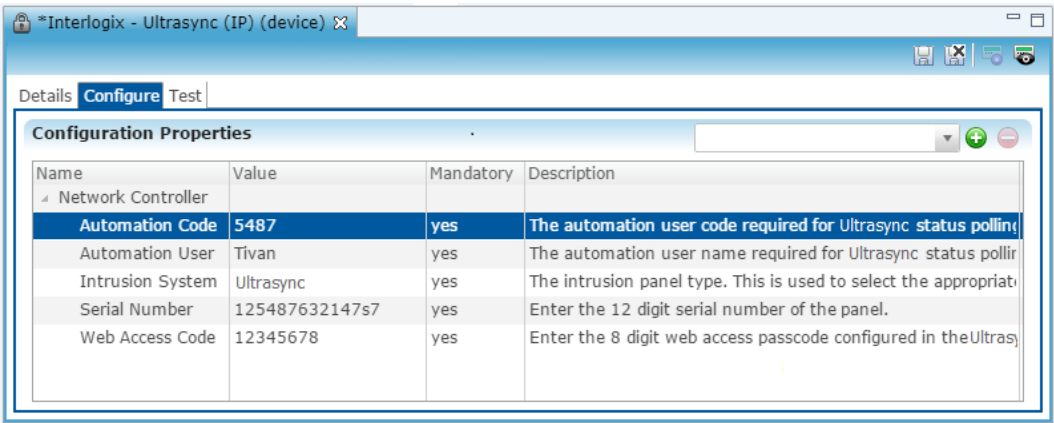

- 6. Click the **Save** button ...
- **To configure an area:**
- 1. Return to the **Devices** tab, and then expand the Ultrasync panel.

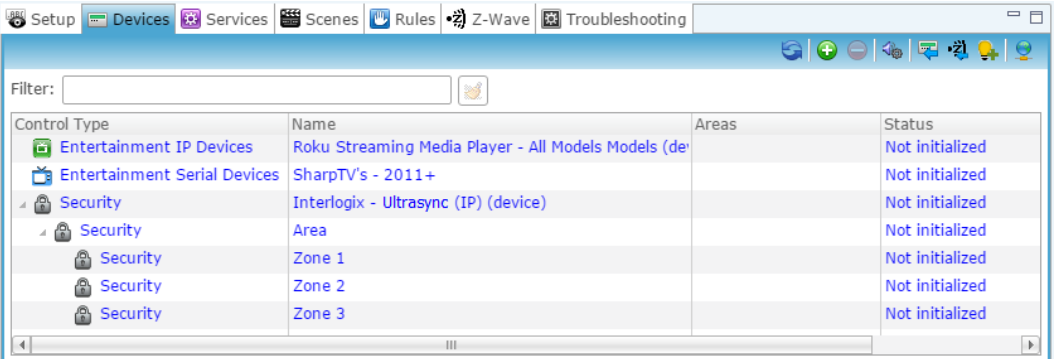

- 2. Double-click the area to display its **Details** tab.
- 3. Enter a name for the area.

In our example below, the area is named "Area - Main House."

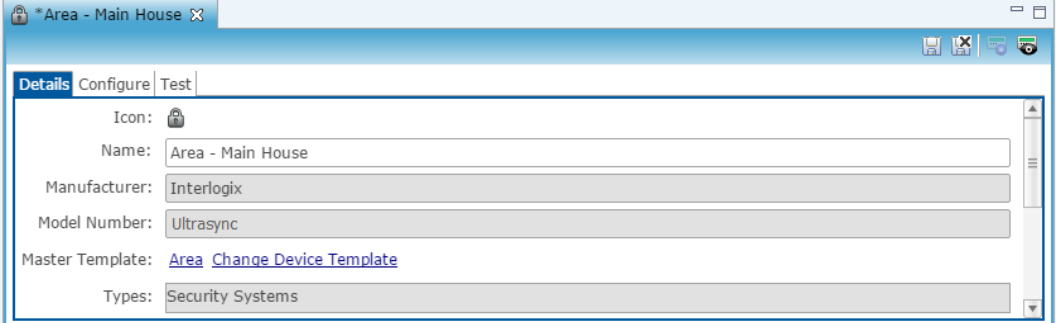

4. Click the **Configure** tab, and then in the **Value** field, enter the area number.

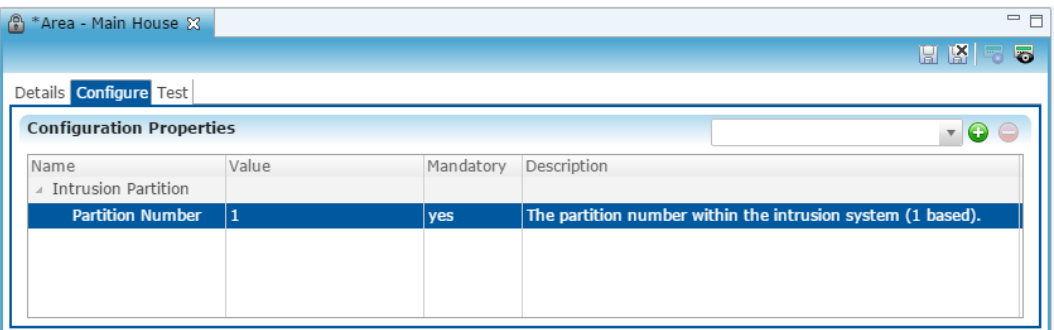

**5.** Configure the zones.

### **To configure zones:**

**Note:** When configuring the zones, be sure that you do not duplicate the zone numbers. Each zone number must be unique.

1. Return to the **Devices** tab, and then expand the Ultrasync panel and area to view the created zones.

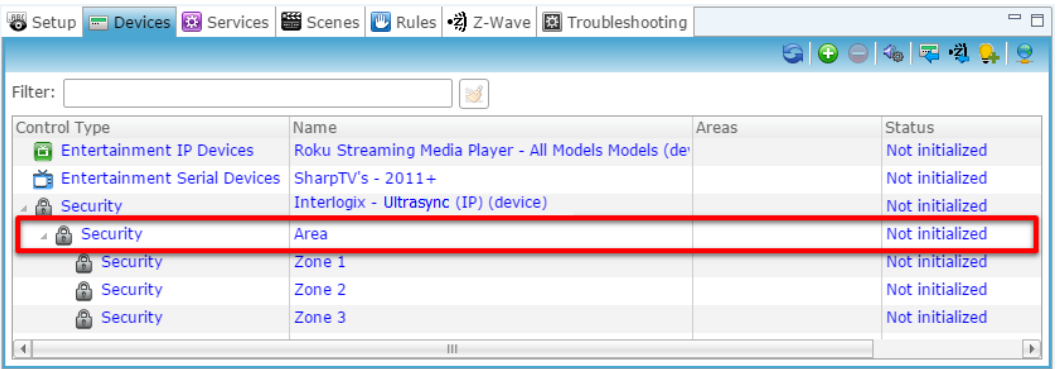

- 2. Double-click the first zone to display its **Details** tab.
- 3. Enter a name for the zone.

In our example below, the area is named "Zone 1 - Den."

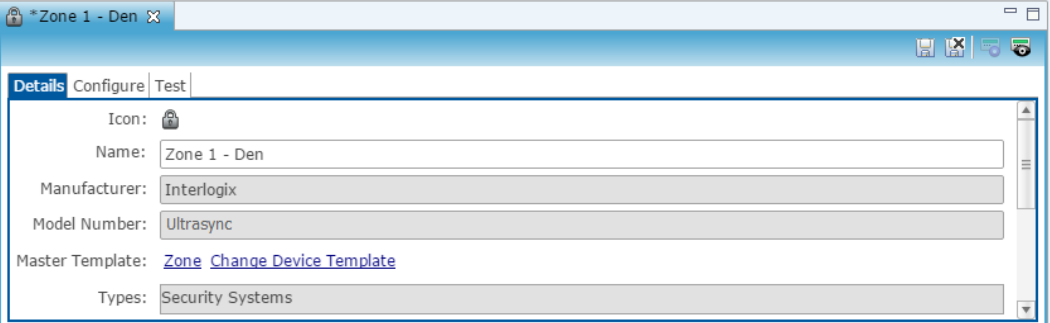

4. Click the **Configure** tab, and enter the zone number in the **Value** field.

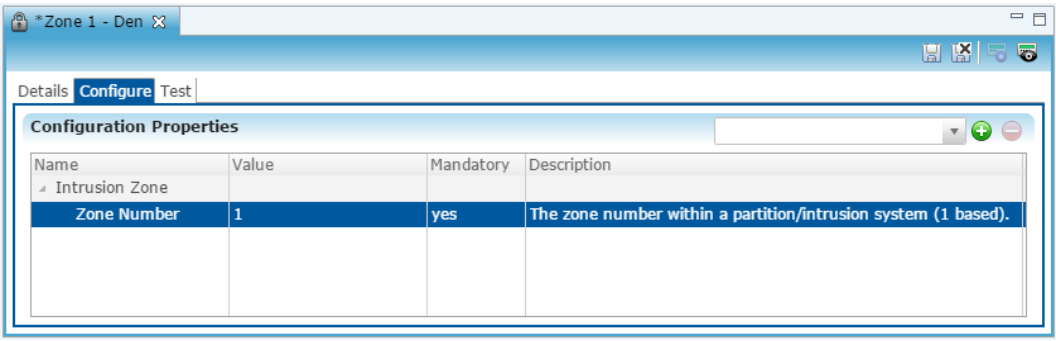

5. Repeat steps 1 through 5 for each zone in your partition.

**Note:** Be sure to enter different values for each zone. Duplicating zone numbers will cause the system to work improperly when deployed. In our example, we numbered our zones  $1 - 3$  with location descriptive names.

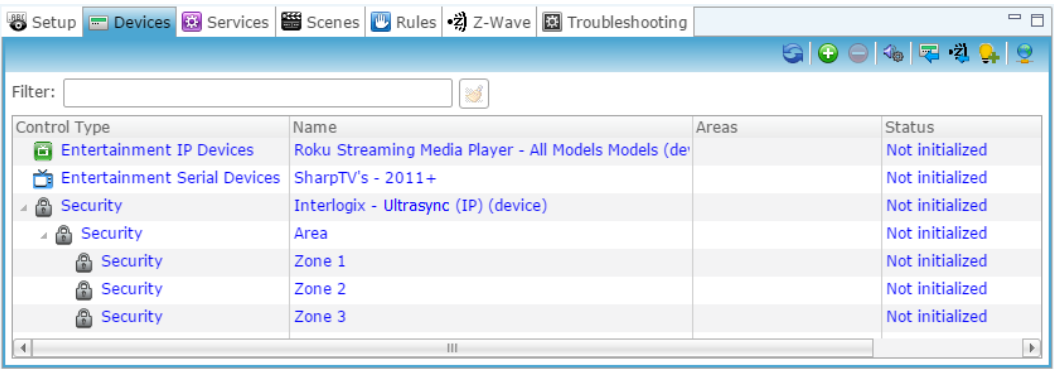

**To create a service for the area:**

1. Click the **Services** tab, and then click the **New Service Instance** button .

The New Service Instance dialog displays.

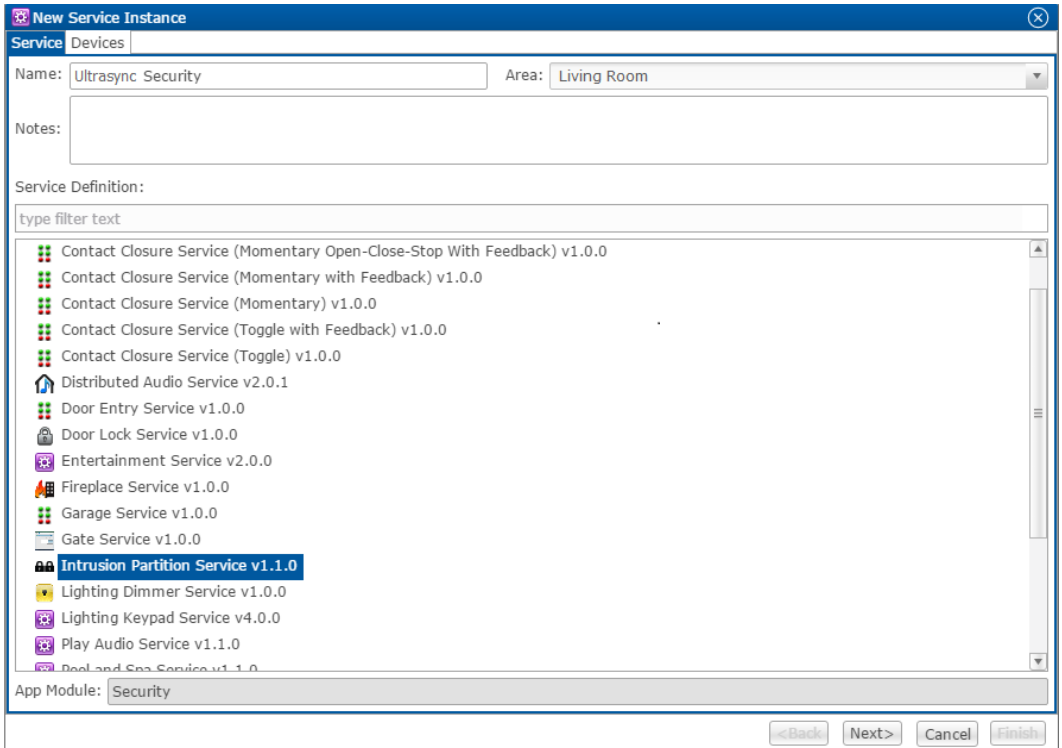

2. Enter the name of the service in the **Name** field, select the area, and then click the **Intrusion Partition Service**.

3. Click **Next** to display the **Devices** tab.

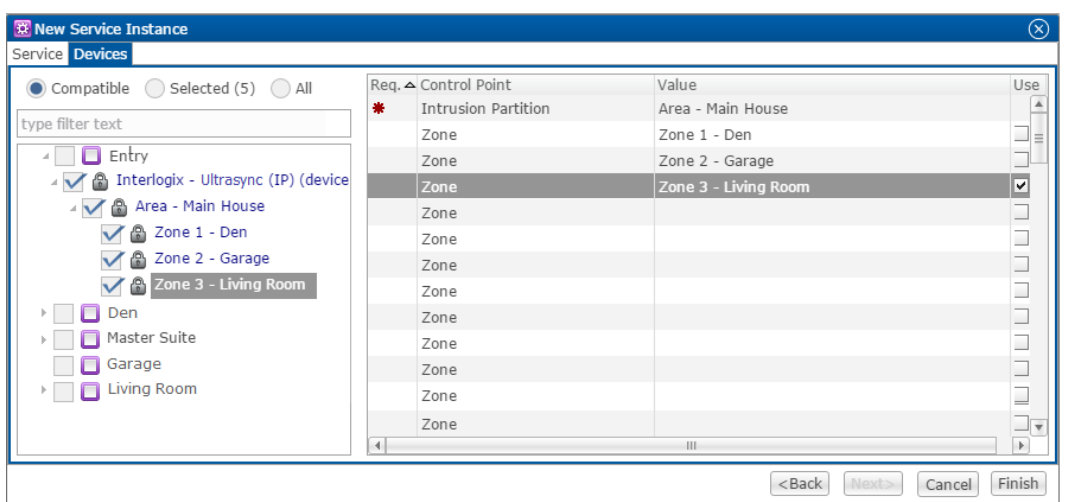

- 4. In the left panel, select the devices you want to use in the service.
- 5. In the right panel, set the values for each control point.

Click the **Value** field to view the drop-down menu and select a device.

- 6. Click **Finish**.
- 7. Be sure to deploy your project.

 $-$  or  $-$ 

Configure a rule for the Ultrasync security system.

## **Configuring rules with the Ultrasync**

Configure a rule for the Ultrasync.

The following example sets an Armed-away rule. When the Ultrasync is set to Arm-Away, the Goodbye – Lights Off scene runs.

**To create an Armed-away mode rule in Fusion:** 

1. Access your project, and then click the **Rules** tab.

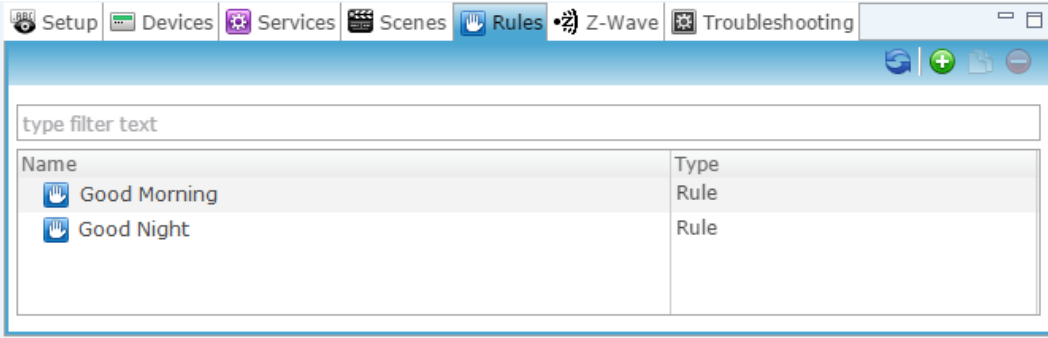

2. Click the **New Rule** button  $\bullet$ .

3. Enter a name for the rule, and then select the Enable Rule checkbox.

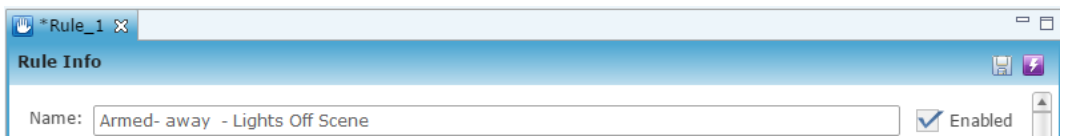

- 4. Configure the Event Part as below.
	- **Event Type:** Device Property Value Event
	- **Device:** Ultrasync Security Area
	- **Function:** Intrusion Partition
	- **Property:** Arm Away
	- **Constraint:** =
	- **Value:** ArmedAway

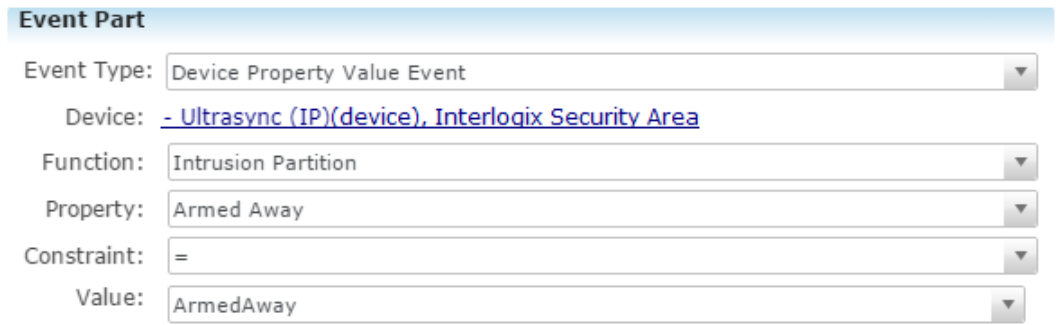

- 5. Configure the Action part as below.
	- **Action Type:** Scene
	- **Action:** Goodbye Lights Off
	- **Interrupt behavior:** Continue with next command

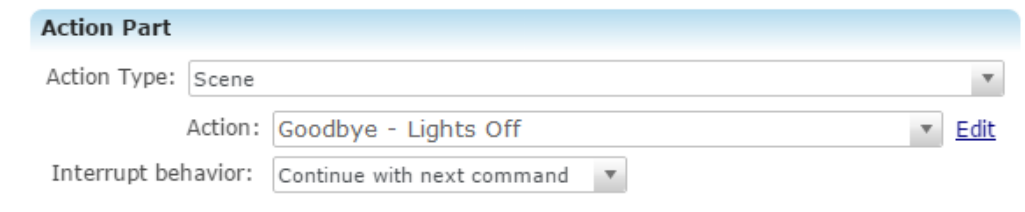

6. Click the **Save** button **a**, and then deploy the project.

### **Rule options for the Ultrasync security panel**

When creating rules for the Ultrasync security panel, consult the below table to better understand the options available.

| <b>Device</b>                                 | <b>Functions</b>           | <b>Property</b>        | <b>Constraints</b> | Value                       |
|-----------------------------------------------|----------------------------|------------------------|--------------------|-----------------------------|
| Interlogix<br>Ultrasync<br>(parent<br>device) | <b>Network Controller</b>  | Mode                   | Not applicable     |                             |
| Interlogix<br>Ultrasync<br>Area               | <b>Intrusion Partition</b> | Armed                  | $=$                | Armed, Not<br>Armed         |
|                                               |                            | <b>Intrusion Alarm</b> | $=$                | True, False                 |
|                                               |                            | Fire Alarm             | $=$                | True, False                 |
|                                               |                            | Ready to Arm           | $=$                | True, False                 |
|                                               |                            | <b>Armed Stay</b>      | $=$                | ArmedStay, Not<br>ArmedStay |
|                                               |                            | Armed Away             | $=$                | ArmedAway, Not<br>ArmedAway |
|                                               |                            | Arming                 | $=$                | True, False                 |
|                                               |                            | <b>Tamper Alarm</b>    | $=$                | True, False                 |
|                                               |                            | Disarmed By            | Not supported      |                             |
|                                               |                            | Armed By               | Not supported      |                             |
| Interlogix<br>Ultrasync<br>Zone               | <b>Intrusion Partition</b> | Ready                  | $=$                | True, False                 |
|                                               |                            | <b>Bypassed</b>        | $=$                | True, False                 |
|                                               |                            | Troubled               | $=$                | True, False                 |
|                                               |                            | Faulted                | $=$                | True, False                 |

**Table 1: Ultrasync security properties**

### **Contact information**

Clare Controls, LLC. 7519 Pennsylvania Ave, Suite 104 Sarasota, FL 34243

General: 941.328.3991 Fax: 941.870.9646 www.clarecontrols.com

Integrator/Dealer Support: 941.404.1072 claresupport@clarecontrols.com

Homeowner Support (ClareCare): 941.315.2273 (CARE) help@clarecontrols.com